## 新しいソフトに乗り換えましょう!

## 旧ソフトを、入力データごと新しいソフトに移し替える方法

旧ソフトを、新しいソフト、に既に入力したデータごと移し替える方法は、次のとおりで す。旧ソフトは閉じておいてください。

① 新ソフトを起動する。

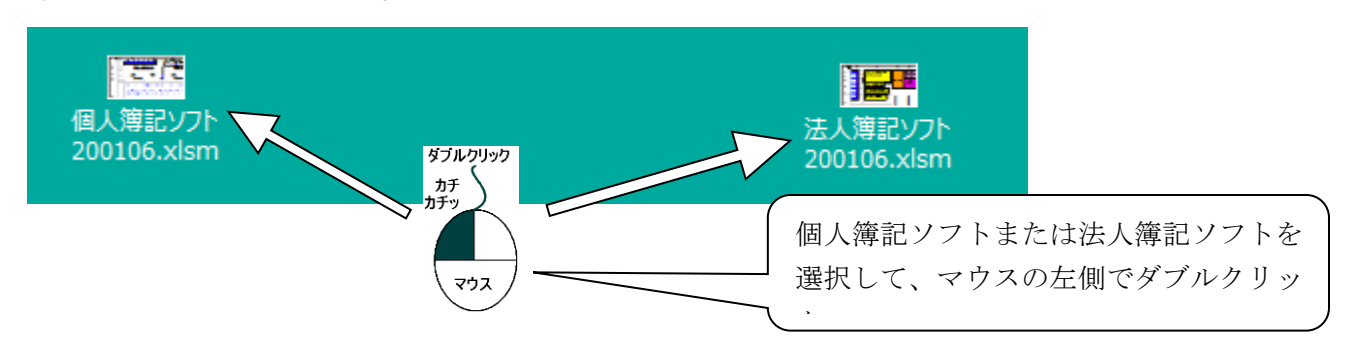

② 表紙画面「新ソフト更新」と書かれた緑色のボタンをクリックします。

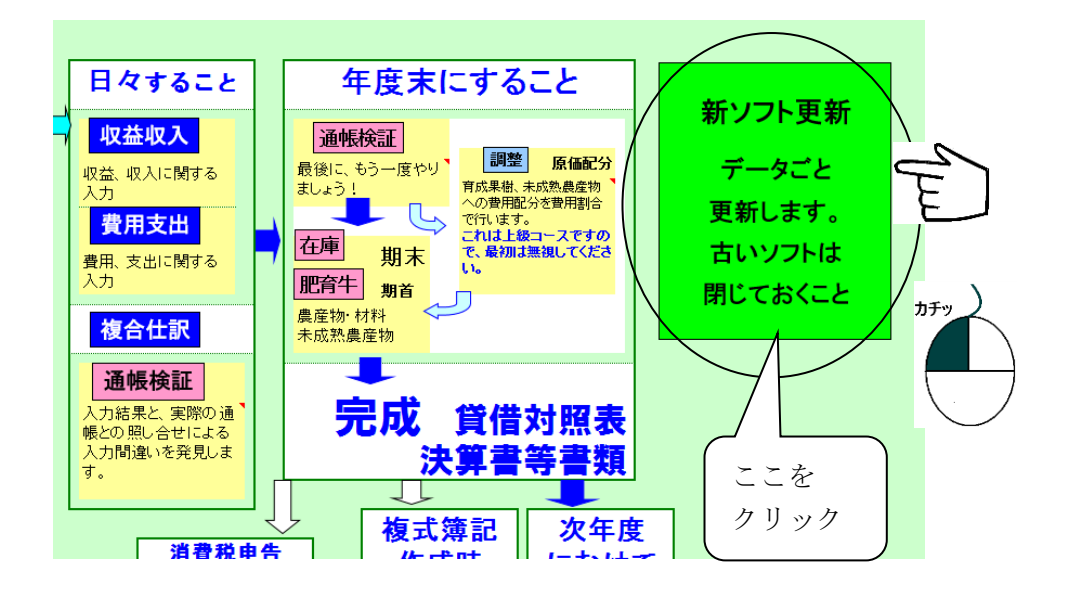

③ すると、次のようなダイアログボックスが表示されます。 ここで OK ボタンをクリックすると、

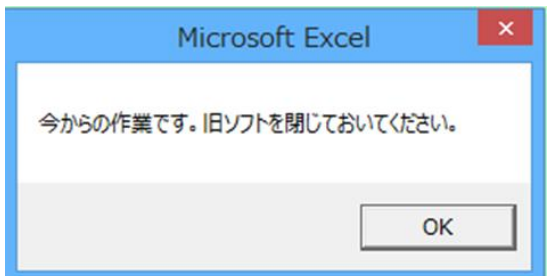

④ 次のようなダイアログボックスが表示されます。 ここでも OK ボタンをクリックすると、

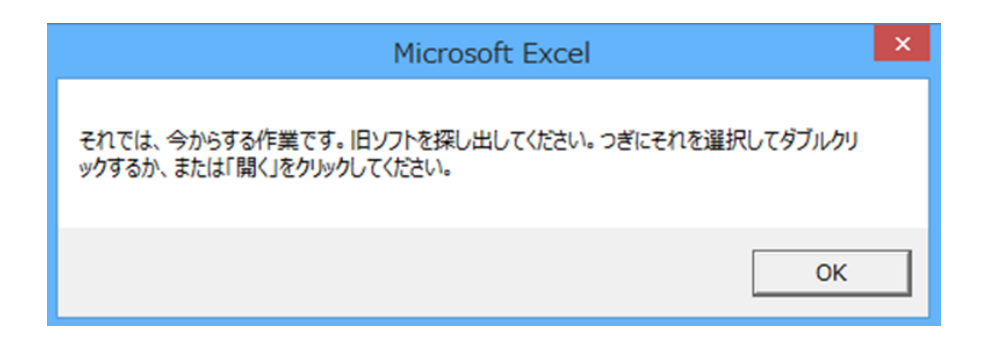

⑤ さらに、次のようなダイアログボックスが表示されてきます。

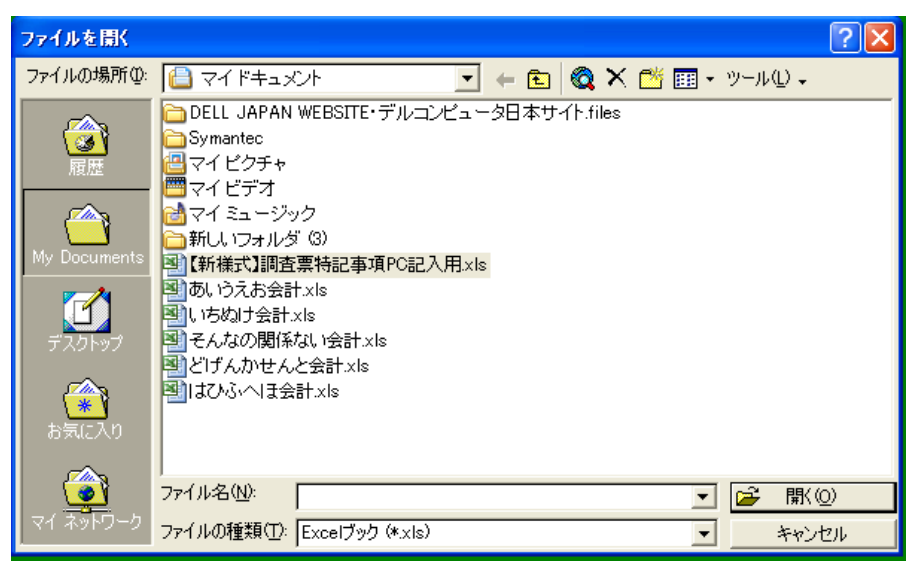

⑥ このボックスをたどって、コンピューター内部にある旧ソフトを探し出し て、その旧ソフトを選択して、ダブルクリックまたは「開く」ボタンをクリック すると、あとは自動的に旧データが新ソフトに移しかえられます。 かなり時間が掛かりますので(10分程度)気長にお待ちください。

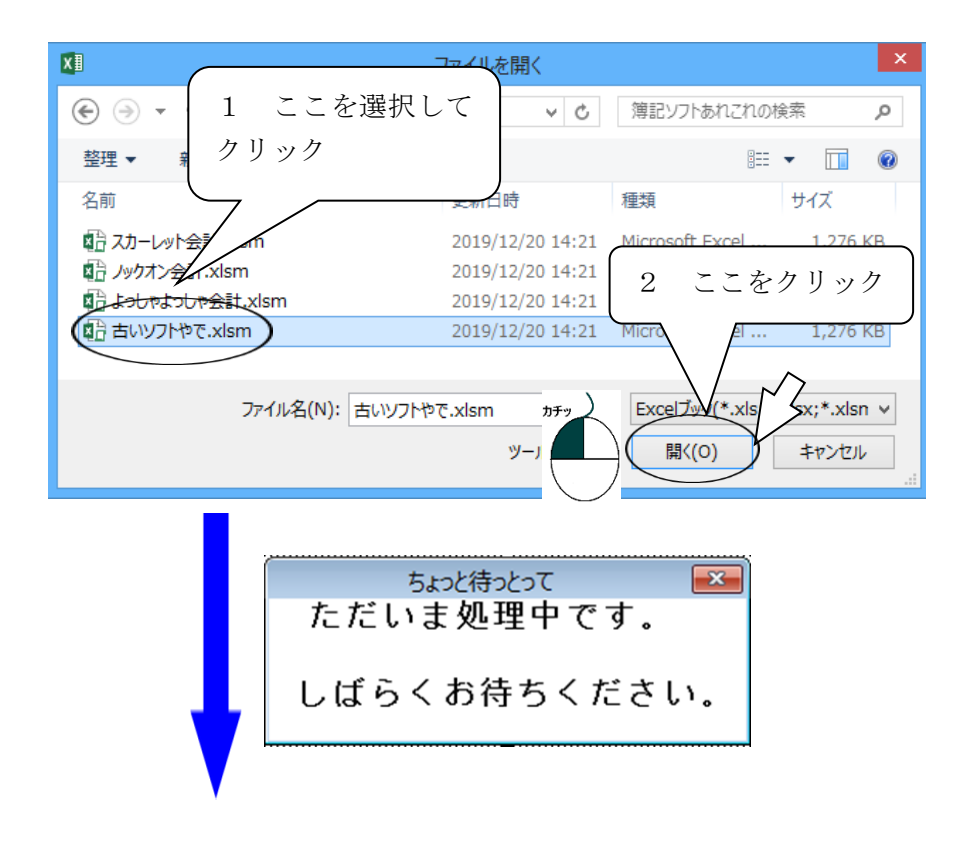

グが消えた<mark>表紙</mark>画面が表れます。

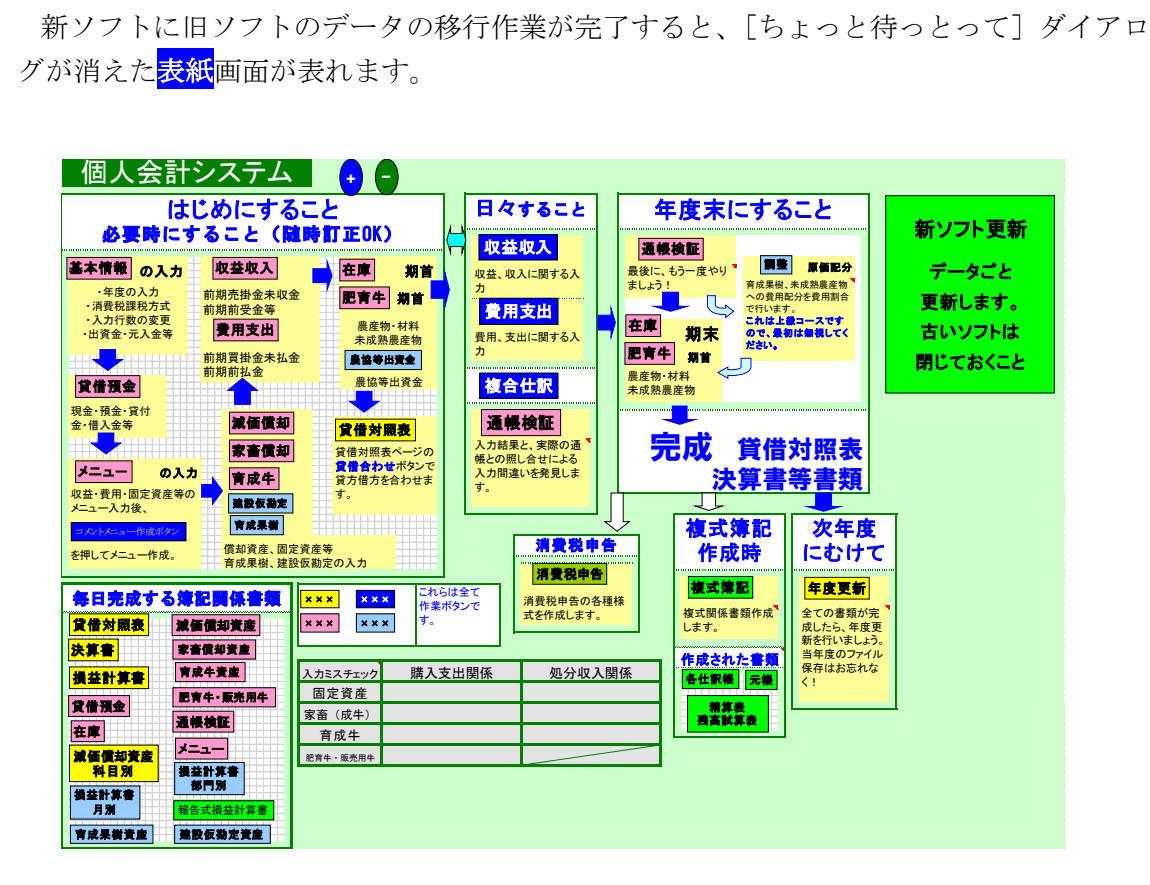